## **Creating Animations**

FireWorks allows you to create simple animations for inclusion on web sites. These can be created as a symbol or as a normal document. For more detailed animations, an animation program such as Adobe Flash needs to be used.

## **Starting a New Document**

- 1 Load Adobe FireWorks or close the current document.
- 2 In the CREATE NEW section of the WELCOME screen click on FIREWORKS DOCUMENT to start a new document.

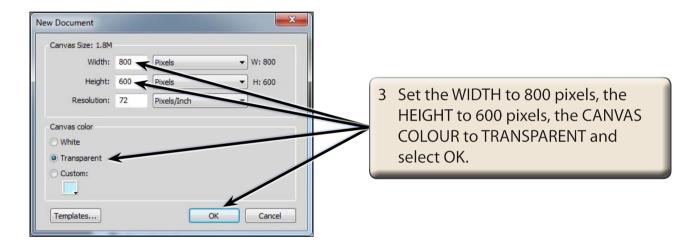

## **Creating an Animated GIF Symbol**

Let's create an animated symbol that could be used to highlight points in a web site.

#### A Starting the Symbol

1 Display the EDIT menu, highlight INSERT and select NEW SYMBOL.

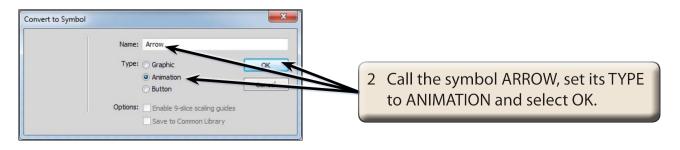

#### **B** Drawing the Shape

An arrow will be used to create the point highlight and this arrow will be set to change in size and colour.

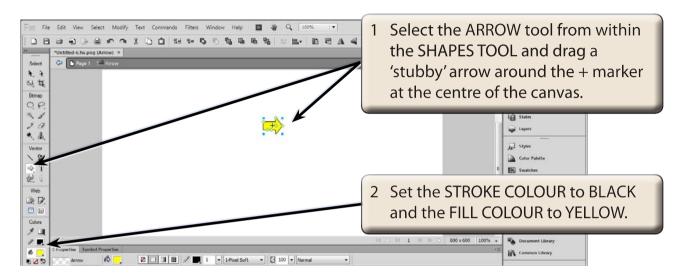

NOTE: You can apply bevel and drop shadow filters to the arrow if you wish to.

#### C Creating the States

Animations are created by changing an object in different STATES. You can think of the states as the FRAMES of the animation.

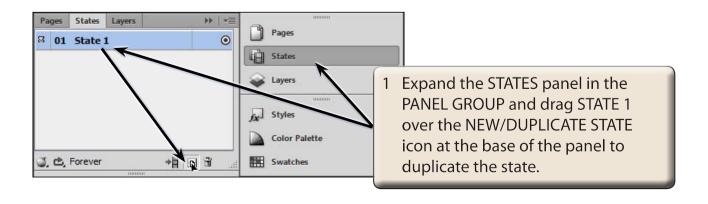

# NOTE: You can also RIGHT+CLICK on STATE 1 and select DUPLICATE STATE to duplicate the state if you prefer.

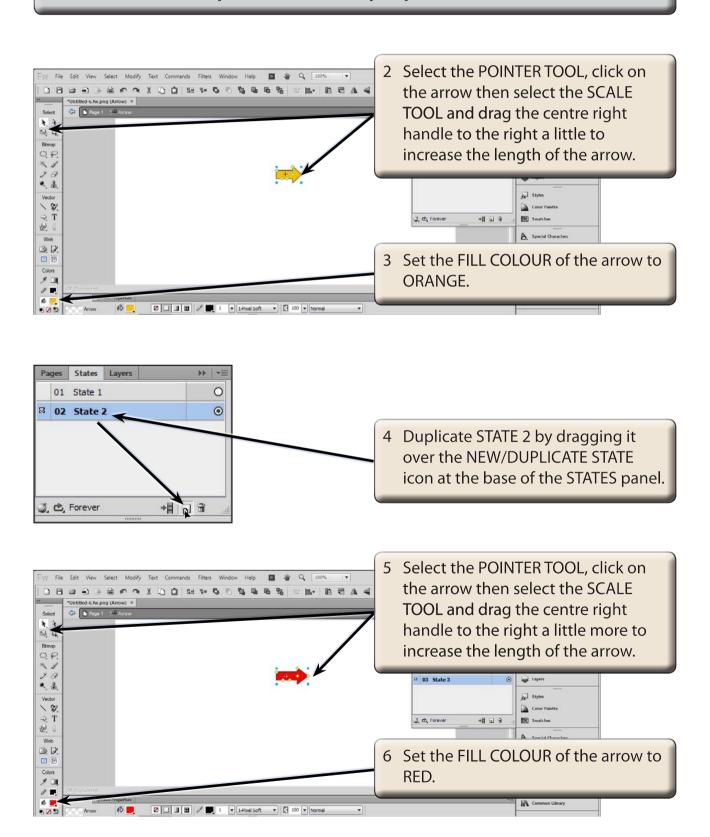

### D Looking at the Animation

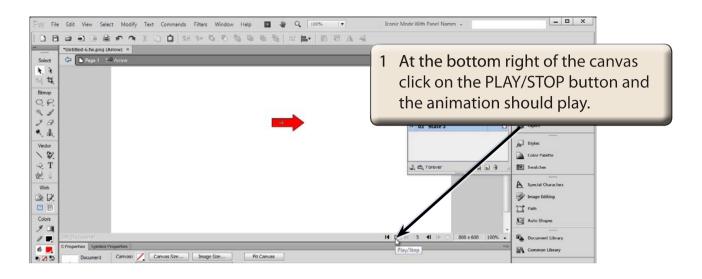

2 Click on the PLAY/STOP button again to stop the animation.

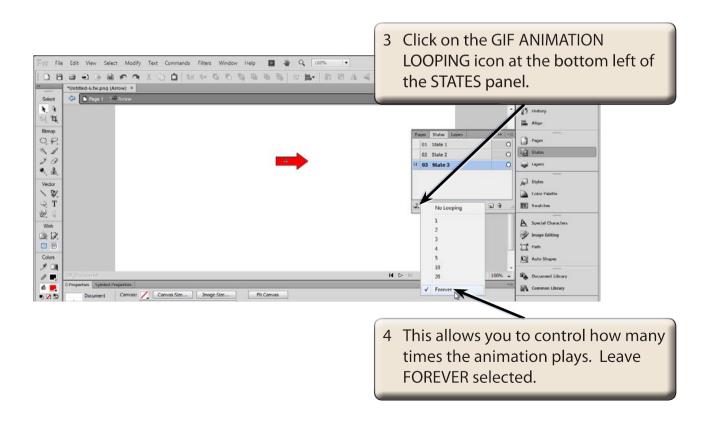